## **PEMBAYARAN UANG KULIAH SEMESTER GANJIL 2019/2020**

- 1. Buka aplikasi browser dan ketikan alamat url **Siakad Cloud IBN = siak.ibn.ac.id** Silakan **Login** dengan memasukkan **akun pengguna** dan kata **sandi mahasiswa** terlebih dahulu.
	- Gunakan NIM untuk memasukkan Akun Pengguna dan,
	- Gunakan Tanggal Lahir mahasiswa untuk memasukkan Kata Sandi dengan ketentuan **format Tahun/Bulan/Tanggal (XXXX/XX/XX)**
	- Kemudian silakn klik tombol Masuk Aplikasi
- 2. Setelah berhasil melakukan Login selanjutnya sistem akan menampilkan halaman Beranda, selanjutnya silakan pilih menu **Perkuliahan Riwayat Keuangan** seperti di gambar ini :

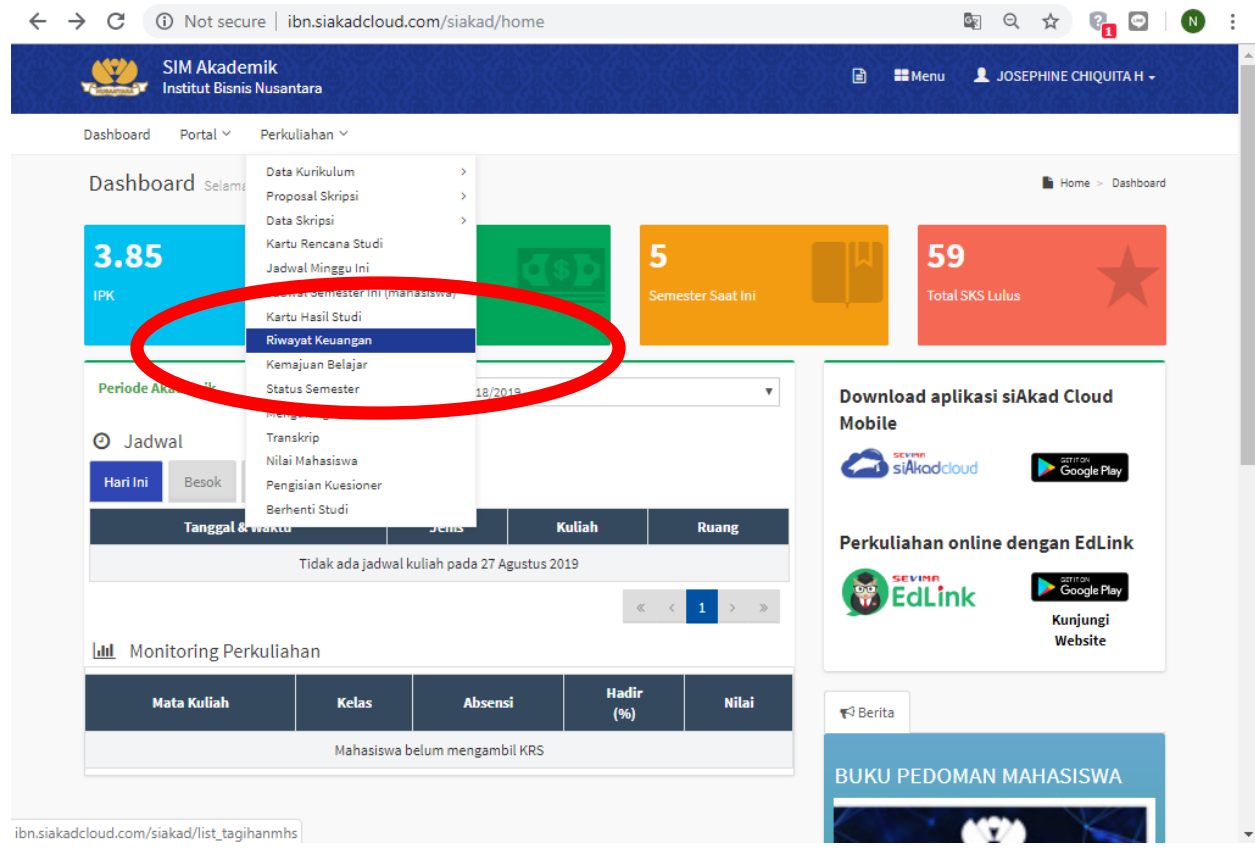

- 3. Selanjutnya akan tampil halaman Riwayat Keuangan Mahasiswa, pada halaman ini akan ditampilkan daftar tagihan yang harus dibayar di tab **Tagihan & VA** dan daftar tagihan yang sudah dibayar (lunas) di tab Pembayaran.
- 4. Untuk melakukan pembayaran tagihan dengan SevimaPay silakan pada **tab Tagihan & VA centang tagihan yang akan dibayar** kemudian klik tombol [**Generate**] dan pada

tampilaj Pilih Metode Pembayaran silakan klik tombol [**Generate VA**], seperti contoh dibawah ini:

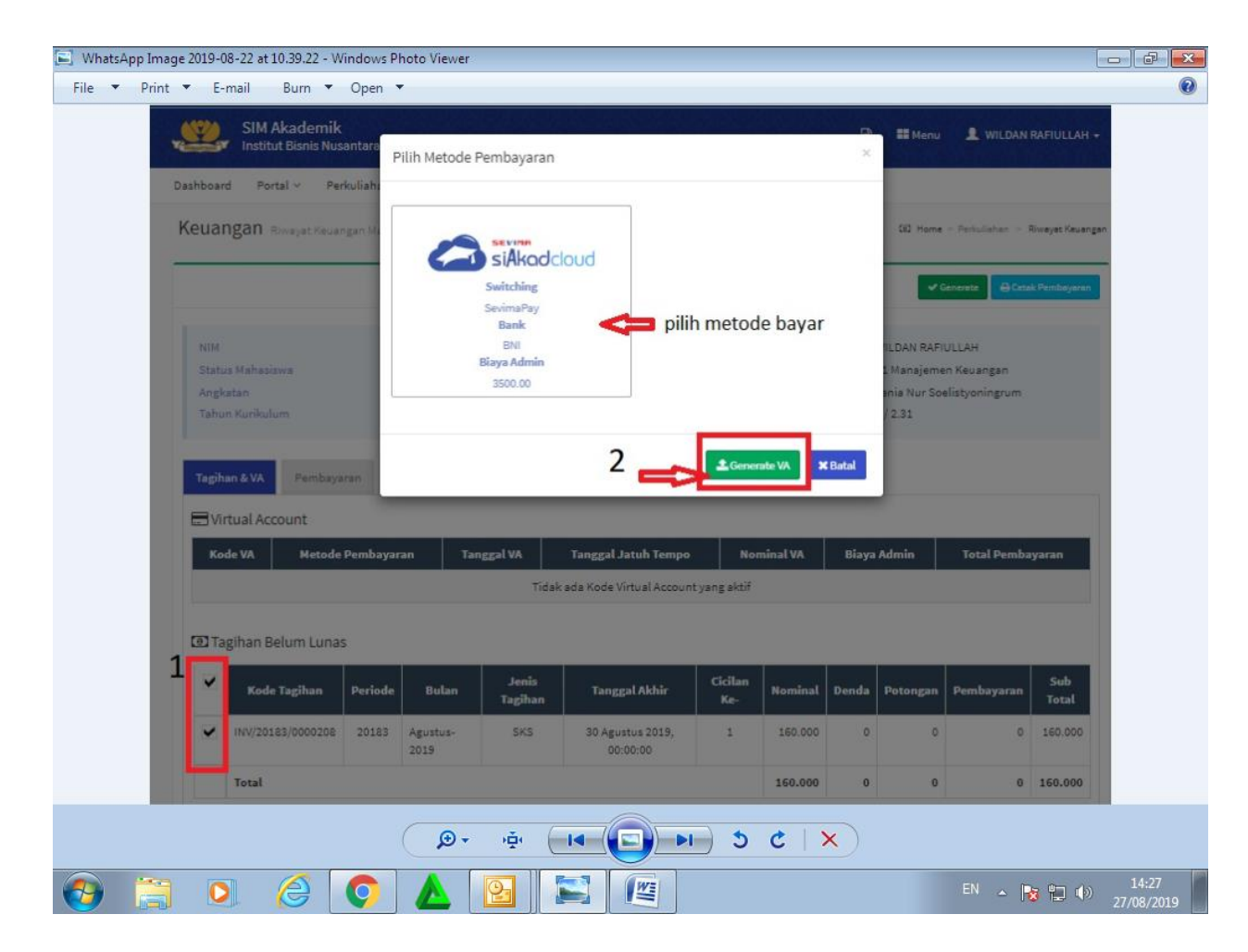

**5.** Setelah melakukan generate tagihan dan berhasil maka mahasiswa akan mendapatkan kode VA (Virtual Account), kemudian **catat Kode VA dan Total Pembayaran (perhatikan tanggal jatuh tempo).**

Contoh Kode Virtual Account = **8501**1582041027**00 Informasi Penting :**

- Kode Virtual Account tampil selama periode pembayaran masih dibuka dan tagiah masih berstatus belum bayar.
- Silakan lakukan pembayaran sebelum tanggal jatuh tempo.

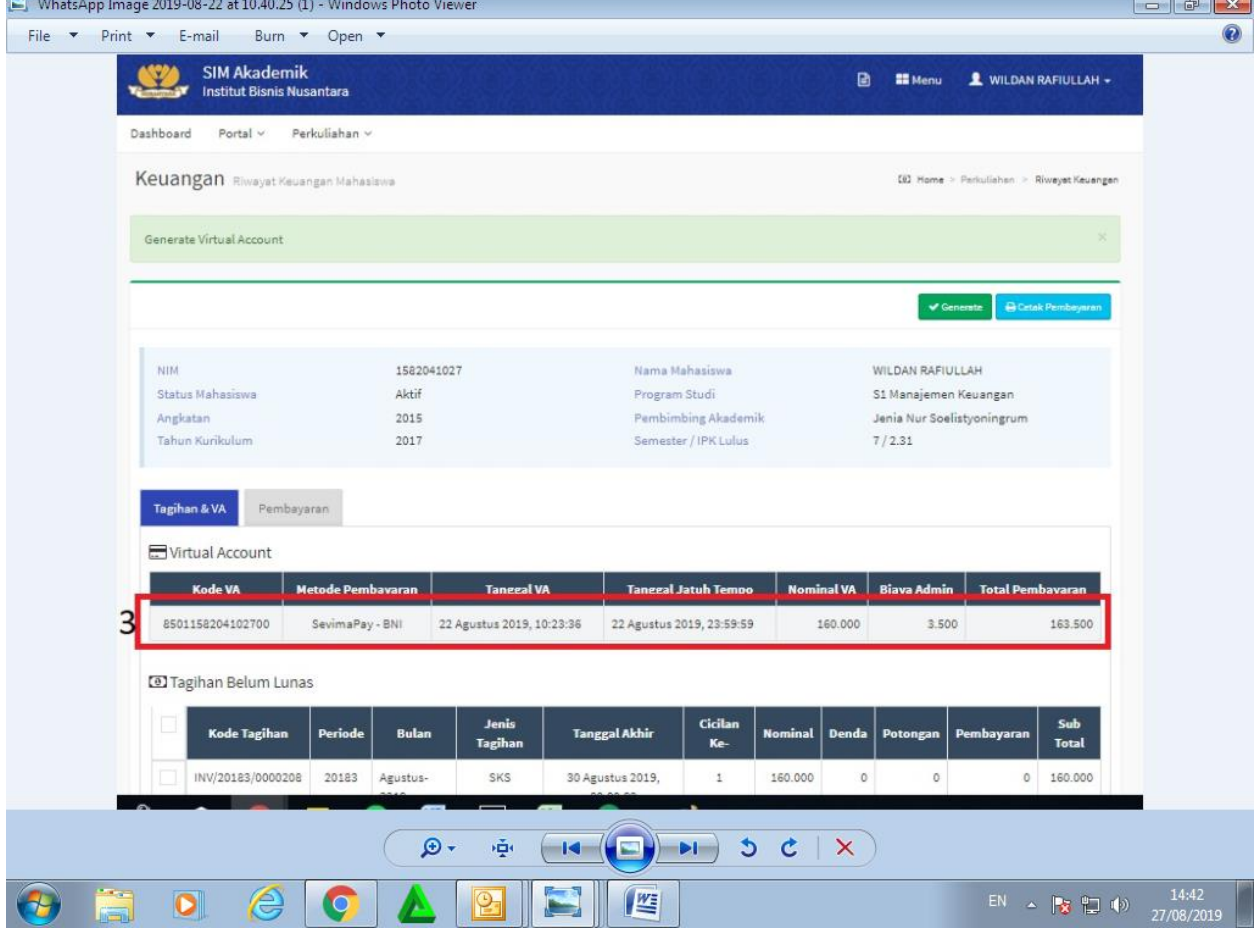

- 6. Selanjutnya silakan anda melakukan pembayaran dengan cara transfer atau **setoran ke Bank BNI dengan memasukkan Kode VA** pada Nomor Rekening Tujuan dan masukan Total Pembayaran. Kemudian ikuti instruksi selanjutnya untuk menyelesaikan pembayaran.
- 7. Jika pembayaran dilakukan antar Bank melalui , bisa dilakukan dengan melalui ATM, E-Banking, Mobile Banking atau ke teller bank dengan **kode Bank BNI = 009.**

Untuk lebih jelasnya dapat dilihat pada user guide di login mahasiswa :

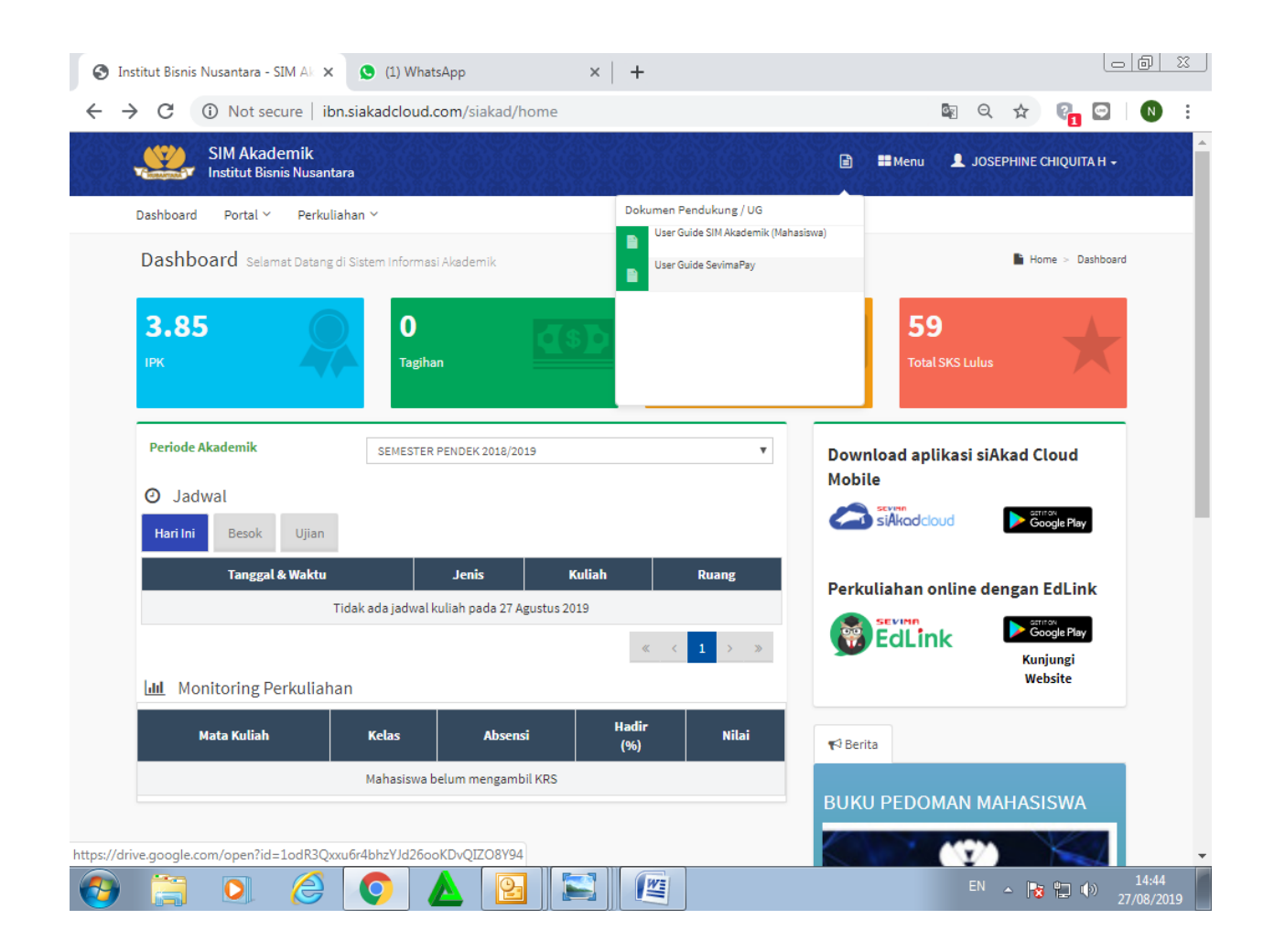

Terima kasih.